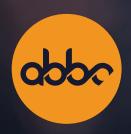

# ABBC Swap User Manual for Polygon v1.0

The Future of Payment Security

appo

# **Abbreviations:**

ABBC – ABBC blockchain or the native cryptocurrency that runs on the mainnet

MABBC – Polygon ABBC, which is an ERC-20 version of ABBC that runs on the Polygon mainnet

MATIC – Polygon mainnet's native cryptocurrency

TXID - Transaction ID

### I. What Is ABBC?

ABBC is a blockchain network that aims to pave the way for the future of payment security. We offer a blockchain platform that guarantees smooth and easy cryptocurrency transactions for all users. In addition, through our digital wallet service, users can create transactions at their own comfort.

Crucial to the success of our ecosystem is our native cryptocurrency ABBC. At the moment, ABBC uses its own blockchain and can only be migrated to other networks using ABBC Swap.

### II. What Is ABBC Swap?

ABBC Swap is a platform that allows users to seamlessly swap their ABBC from the ABBC mainnet using Aladdin Wallet and Aladdin Pro wallet apps into other networks such as Ethereum, Binance Smart Chain, Polygon, etc.

While ABBC can be traded on crypto exchanges, we highly encourage the use of ABBC Swap since it opens a portal to the greater crypto market without requiring the user to create accounts on exchanges and comply with various legal policies.

**Note:** At the moment, ABBC Swap is supported on the following networks: **Binance Smart Chain, Ethereum, Fantom, Polygon,** and **Avalanche**. In addition, you can only swap ABBC to BABBC and vice versa at ABBC Swap. This service is not available if you are going to swap from one token to another (e.g. ERC-20 to BEP-20). Moreover, ABBC Swap is currently available for **MetaMask** users only, although we are working toward providing support for other wallets in the future.

### III. Setting Up MetaMask Before Swapping

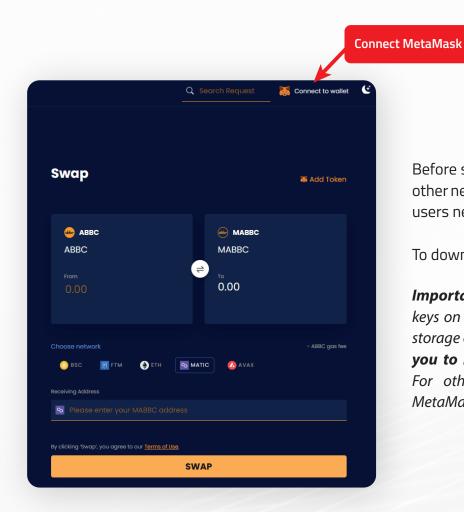

Before swapping ABBC from its mainnet to other networks such as Avalanche Network, users need to have a MetaMask wallet.

To download MetaMask, visit here.

Important: Make sure to save your private keys on a piece of paper or any other secure storage options. Losing your keys will cause you to lose access to your funds forever. For other important questions regarding MetaMask, visit here.

Once you have set up your MetaMask wallet, make sure to choose the correct network. In this case, when swapping your ABBC to Polygon ABBC (MABBC), the correct network is Polygon Network.

If this is your first time using MetaMask, your wallet will be using the Ethereum mainnet by default. However, once you have installed MetaMask on your browser and clicked on the "**Connect Wallet**" button from the ABBC Swap page, the page will ask for your permission to add Polygon mainnet. Click "**Approve**".

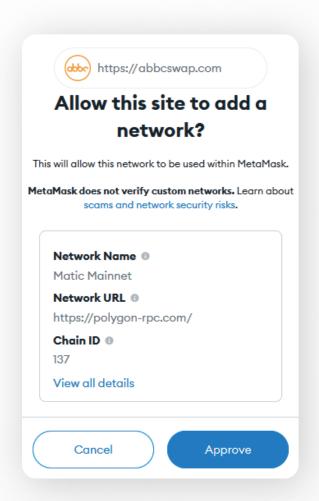

At this point, you have now added Polygon mainnet to your MetaMask. However, your wallet will still be using the network that you have used previously.

To change this, simply choose "Switch network".

Voila! Your MetaMask is now using the Polygon network. At this stage, you can add the MABBC token address so that you will be able to view your MABBC balance later on.

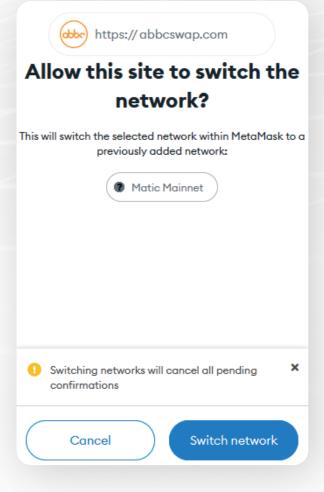

You can do this using two options. The first option is to click on the "**Add token**" button on the ABBC Swap page. Make sure that your MetaMask wallet is connected to ABBC Swap for this function to work.

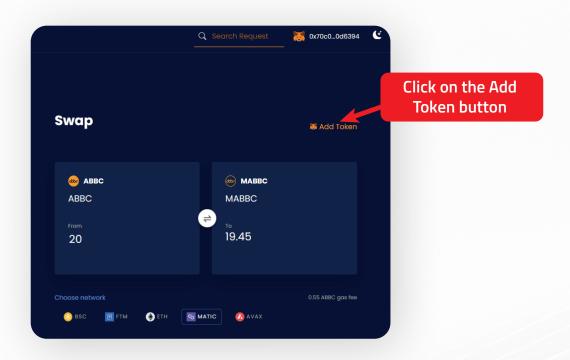

The second option is to do this manually by following the instructions below.

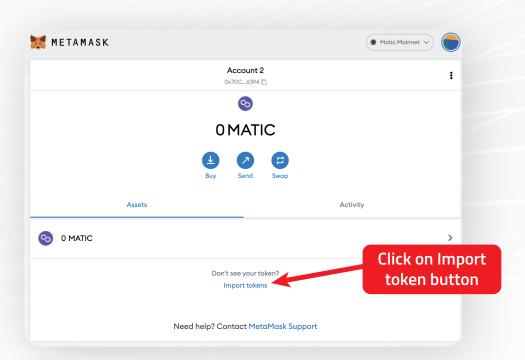

- 1. Simply click "**Import tokens**" at the bottom part of your wallet.
- 2. Add this at the Token Contract Address: 0xe83ce6bfb580583bd6a62b4be7b34fc25f02910D *Important: Make sure to input the correct token contract address.*
- 3. The rest of the spaces will be automatically filled out by the wallet.

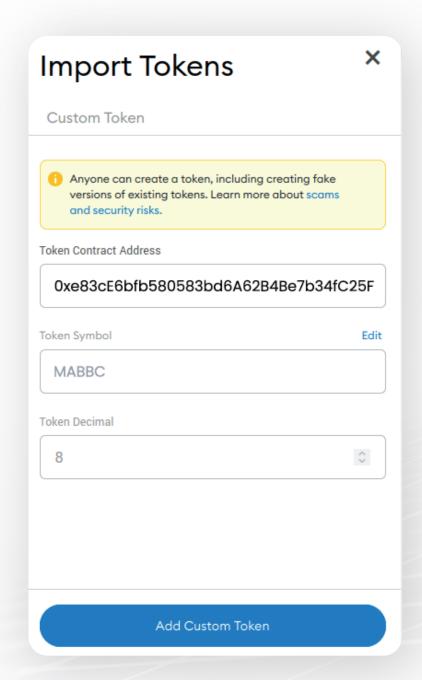

You're all set! You can now begin swapping ABBC to MABBC.

# IV. How to Swap From ABBC Mainnet to Polygon ABBC (MABBC)

ABBC Swap is available on both PC and mobile devices. If you are using the **PC browser version**, your MetaMask Avalanche Network wallet address will be automatically fetched by the system. However, if you are using the **mobile version**, you will need to **input your wallet address manually.** 

Given that crypto exchanges have different fees and policies regarding the deposit and withdrawal of assets, we highly recommend that you use your **Aladdin Pro** or **Aladdin Wallet** account to ensure a safe and successful transaction on ABBC Swap.

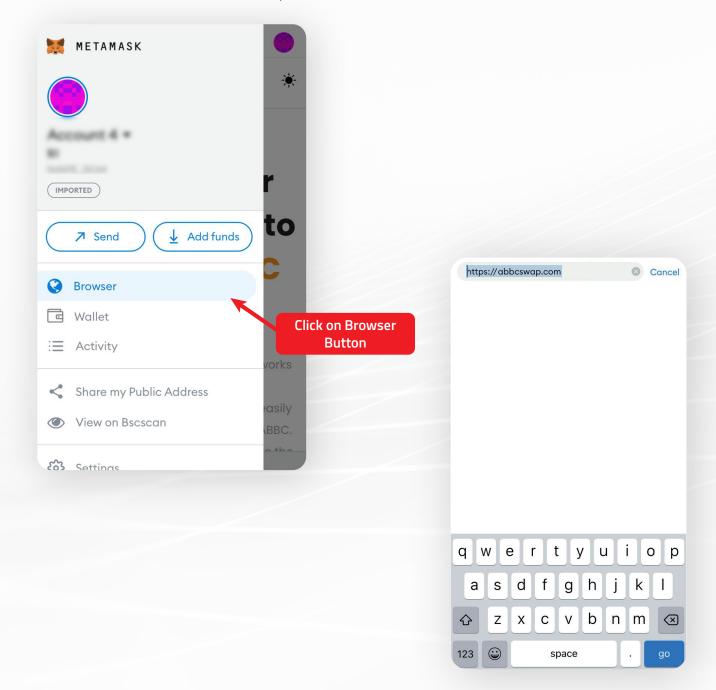

**Note:** You can also open your MetaMask app on your mobile device and use the in-app browser when using ABBC Swap. Simply paste ABBC Swap's website URL on the space provided. If you use this feature, your MetaMask Polygon wallet will be automatically connected to ABBC Swap.

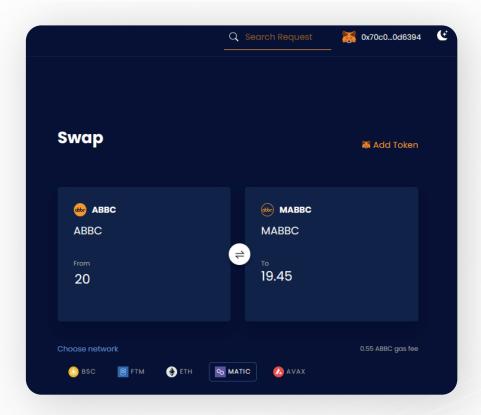

Once you have connected your MetaMask wallet (after adding the Polygon network and the MABBC customized token), you can initiate the swap process from ABBC to MABBC.

**Note:** You can also switch to dark mode by pressing the Sun icon at the top-right corner of the screen or the Moon icon if you want to return to light mode.

- 1. Enter the amount of ABBC that you wish to swap to MABBC.
- 2. Check the gas fee required and the amount that you will receive after the gas fee has been subtracted. Make sure to provide a higher input amount than the gas fee needed.

**Important:** If you input an amount lower than the required gas fee, an error message in red shall be displayed. It will tell you the minimum amount needed to complete the transaction. The gas fee depends on the respective network. In addition, the extra amount of gas fee is due to the implementation of multisignature (multisig), which is a technology that allows multiple signers to review and agree on a transaction on the blockchain before it is executed. This provides an additional layer of security to ensure safer transactions for all users.

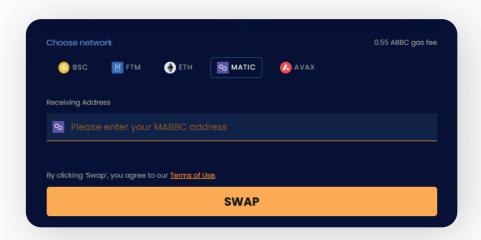

Since you have already connected your MetaMask wallet to ABBC Swap, the address of the wallet where you want to receive your MABBC will automatically appear on the Receiving Address.

- 3. Click on the **SWAP** button.
- 4. For the next step, make sure to copy the **exact amount of ABBC** that you want to swap (including the gas fee), the **ABBC master wallet address ("abbclockacnt")**, and **Memo** to your Aladdin Pro or Aladdin Wallet app.

There are two ways to do this: you can either **(a)** copy and paste this information manually on your Aladdin Pro or Aladdin Wallet app or **(b)** scan the swap request QR code.

- a. **If done manually**, you need to copy the exact amount, the ABBC master wallet address (which is abbclockacnt), and Memo.
- b. **If you scan the QR code instead**, the master wallet address and the exact amount will be automatically provided on your Aladdin Pro or Aladdin Wallet app. You will still be required to provide the Memo.

**Note:** By scanning the QR code, your Aladdin Pro wallet app will open by default. If you wish to use your Aladdin Wallet instead, you can simply open the app and scan the QR code from your app.

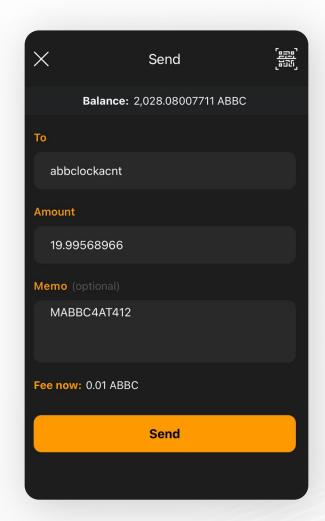

5. Press the "**Send**" button.

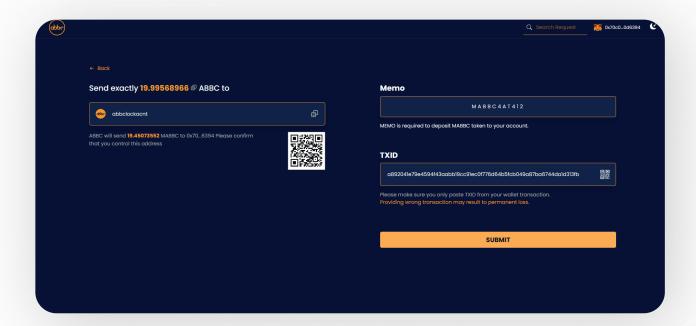

- 6. Copy the TXID. Return to the ABBC Swap page and paste the TXID on the space provided.
- 7. Lastly, click **SUBMIT**.

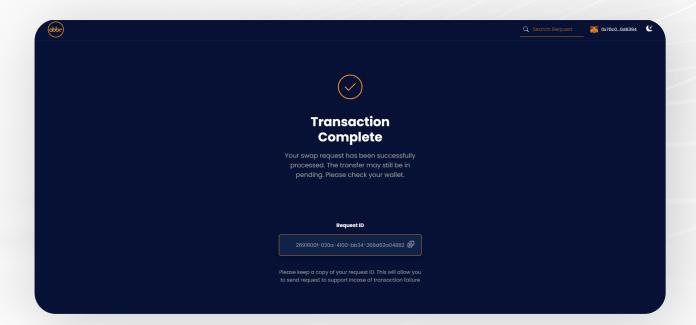

After completing the transaction, you will be given a Request ID. Keep a copy of this Request ID as you will need it to check the status of your swap request.

Congratulations! You have successfully swapped your ABBC to MABBC.

# V. How to Swap From Polygon ABBC (MABBC) to Mainnet ABBC

Swapping your MABBC to ABBC functions in a similar way as when swapping from the ABBC mainnet version to the Polygon mainnet. You only need to change the sending and receiving tokens accordingly.

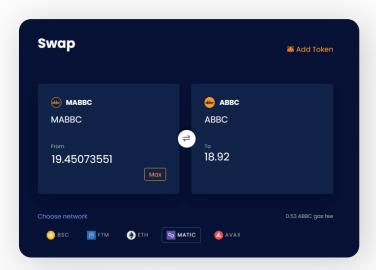

 To begin, enter the **amount** of MABBC that you wish to swap.

**Note:** When swapping from MABBC to ABBC, you will be required to have a small amount of MATIC in your MetaMask wallet and additional MABBC for the gas fee. MATIC will be used as gas fee to transfer your MABBC from the Polygon mainnet to the MABBC master wallet address while the additional MABBC will be used for conversion.

- 2. Provide the receiving address. This should be your ABBC mainnet address, which you can find on your Aladdin Wallet or Aladdin Pro wallet app. **Make sure to provide the correct address.**
- 3. Once done, click **SWAP**.

- 4. Open your MetaMask wallet and select the custom token MABBC.
- 5. Enter the following MABBC master wallet address: **0xAe4799e0CA4C1AC972932a448D7F3dbB205Baf5B**

**Important:** Make sure that you have copied the correct wallet address.

6. Click "**Send**" and enter the exact amount of MABBC that you wish to swap.

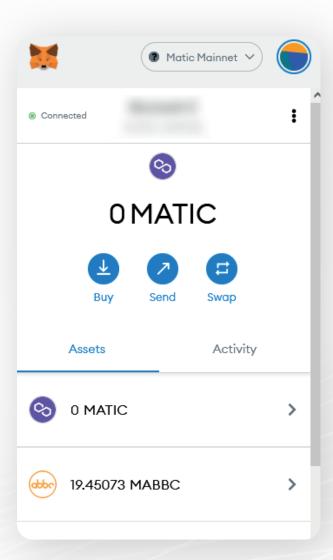

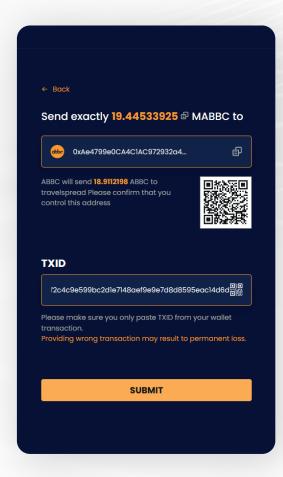

MetaMask will provide the TXID that you will use to finalize your swap request. Copy the TXID from your MetaMask and paste it on the space provided at the ABBC Swap page.

### 7. Click "SUBMIT".

After completing the transaction, you will be given a Request ID. Keep a copy of the Request ID, as you will need it to check the status of your swap request.

Congratulations! You have successfully swapped your MABBC to ABBC.